# <span id="page-0-0"></span>WORD 2013<br>**WORKIN!**<br>A table is one of Working with Tables WORD 2013

table is one of Word's most useful<br>tools for organizing and formatting<br>text and numbers. Tables are tools for organizing and formatting text and numbers. Tables are flexible and easy to use. Word provides a variety of features that let you set up, modify, and format tables. In this lesson, you will merge and split table cells, sort rows, quickly apply table styles, and perform calculations within tables. Lable is one of Word's most useful<br>
Clock is comparison and formulating **FOB MY URTUAL CANPUS**<br>
Learning External comparison and formulating **FOB MY URTUAL CANPUS**<br>
Therefore and external comparison is the comparison of th

## LEARNING OBJECTIVES

After studying this lesson, you will be able to:

- Insert a table in a document
- Modify, sort, and format tables
- Apply built-in table styles
- Perform calculations in tables
- Insert and size columns and rows

## LESSON TIMING

- Concepts/Develop Your Skills: 2 hrs 00 min
- Concepts Review: 15 min
- Total: 2 hrs 15 min

#### **CASE STUDY: CREATING TABLES** FOR MY VIRTUAL CAMPUS

You are an administrative assistant for the product development team at My Virtual Campus. The team is always looking for new ideas to enhance the websites. You have a few ideas of your own that may be useful for students: a list of typical expenses with totals, and a simple layout for viewing class schedules. You decide to create tables to present your ideas at the next product development meeting.

## Introducing Tables

Tables provide a convenient method of organizing and aligning data in an easy-to-read format, and they are a nice way to break up a text-heavy document. Using Word's table styles adds flair to your documents, and tables draw your reader's attention to key items.

Tables are organized in columns and rows. Where columns and rows intersect, they form a rectangle known as a cell. You can type text or numbers in cells, and you can even perform simple calculations.

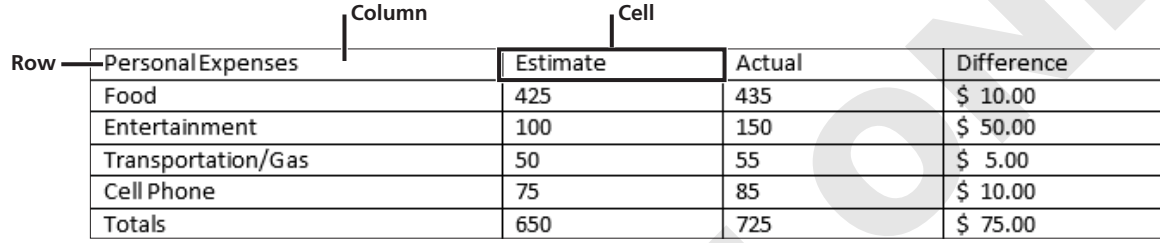

## Contextual Tabs

Contextual tab(s) appear in context with the task you are performing. The Tables feature, as well as other Word features, uses contextual tabs. They appear on the Ribbon when the insertion point is in a table. The following illustration shows the Table Tools' Design and Layout tabs, where you can format tables.

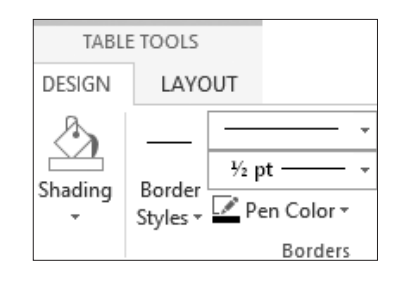

## Navigating in a Table

You can move the insertion point by clicking in a cell, or you can use a variety of keystrokes for navigating.

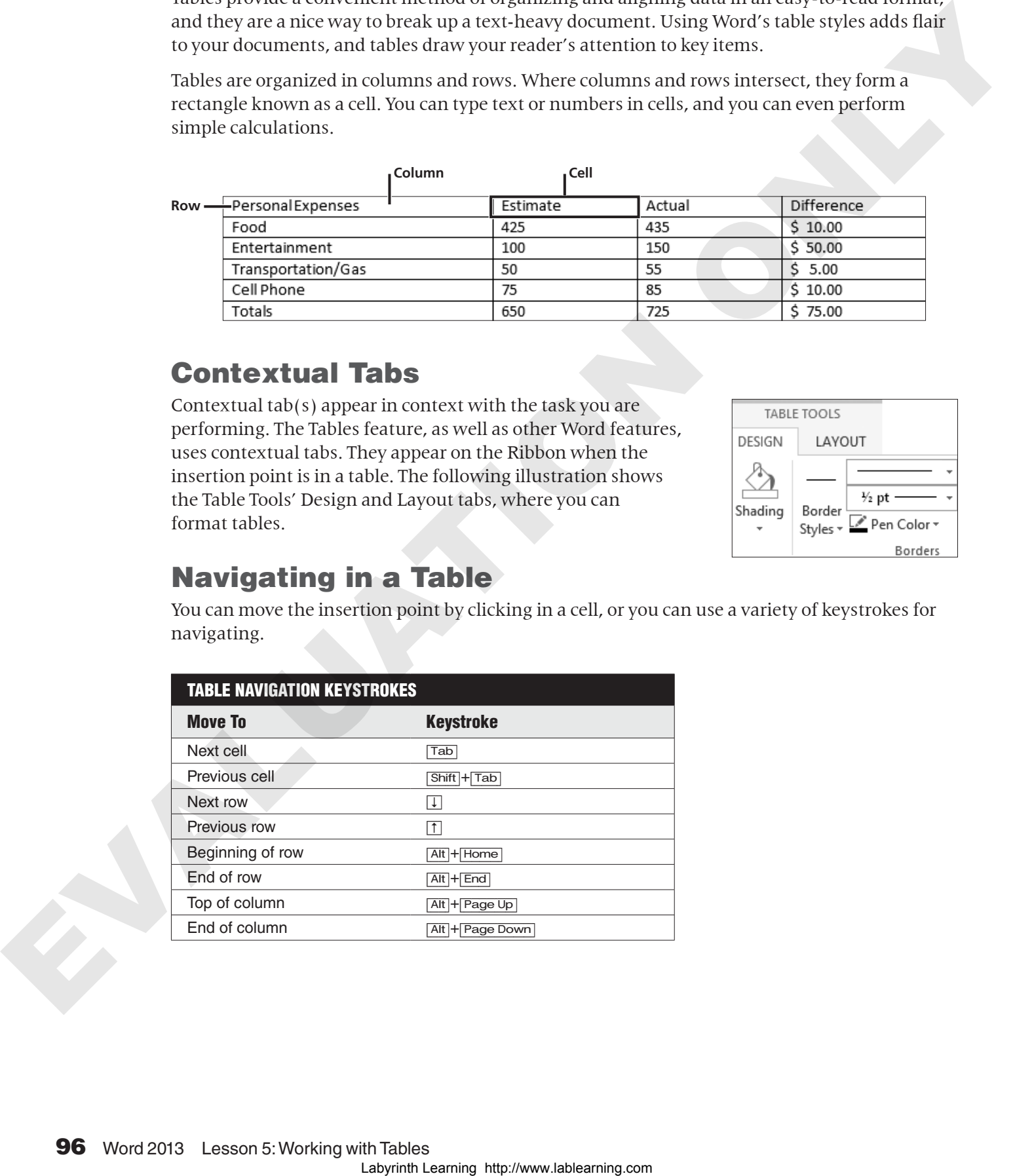

#### **DEVELOP YOUR SKILLS WD05-D01** Navigate and Enter Data

- **1.** Open **WD05-D01-StdntTables** from your **WD2013 Lesson 05** folder and save it as **WD05-D01-StdntTables-[FirstInitialLastName]**.
- **2.** Position the insertion point in the first cell of the **Expense Table** on the first page.
- **3.** Tap  $\overline{\text{Tab}}$  twice to move to the end of the first row.
- **4.** Tap  $\overline{Tab}$  again to move the beginning of the second row.
- **5.** Press  $\sqrt{\text{Shift}} + \sqrt{\text{Tab}}$  three times to move back one cell at a time.
- **6.** Press  $\overline{A}$ **It**  $\overline{B}$  **Find** to move to the end of the row.
- **7.** Press  $\overline{[Alt]} + \overline{[Home]}$  to move to the beginning of the row.
- **8.** Test some other keystrokes.
- **9.** Enter the following data in your table.

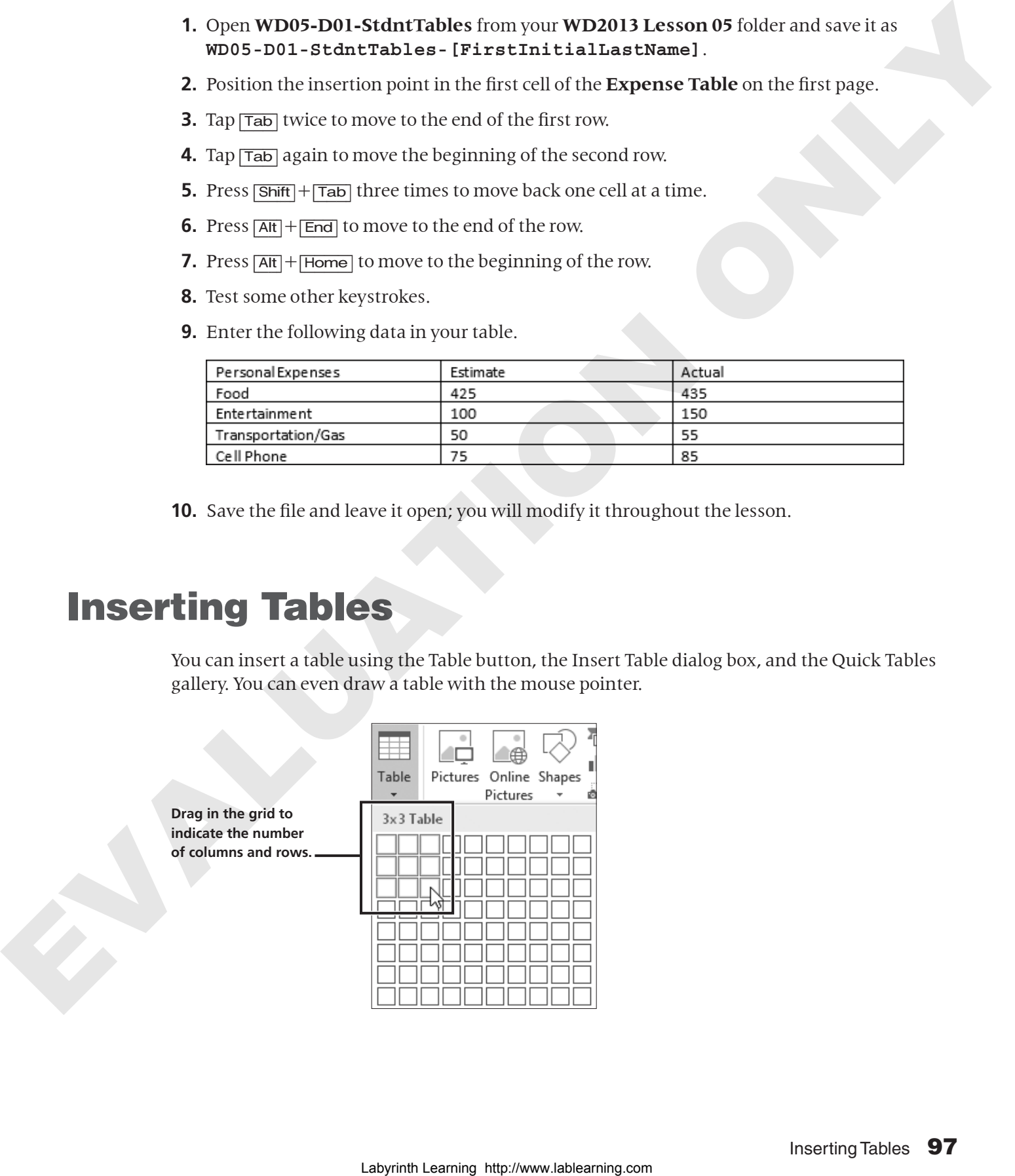

**10.** Save the file and leave it open; you will modify it throughout the lesson.

## Inserting Tables

You can insert a table using the Table button, the Insert Table dialog box, and the Quick Tables gallery. You can even draw a table with the mouse pointer.

**Drag in the grid to indicate the number of columns and rows.**

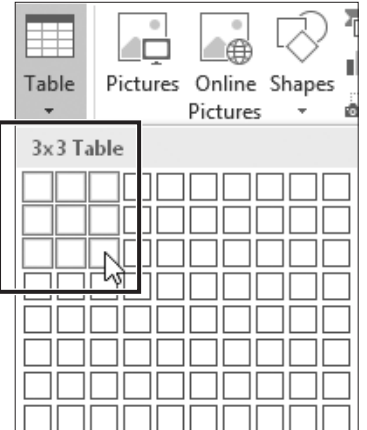

Using the Insert Table dialog box, you can choose various options for the table.

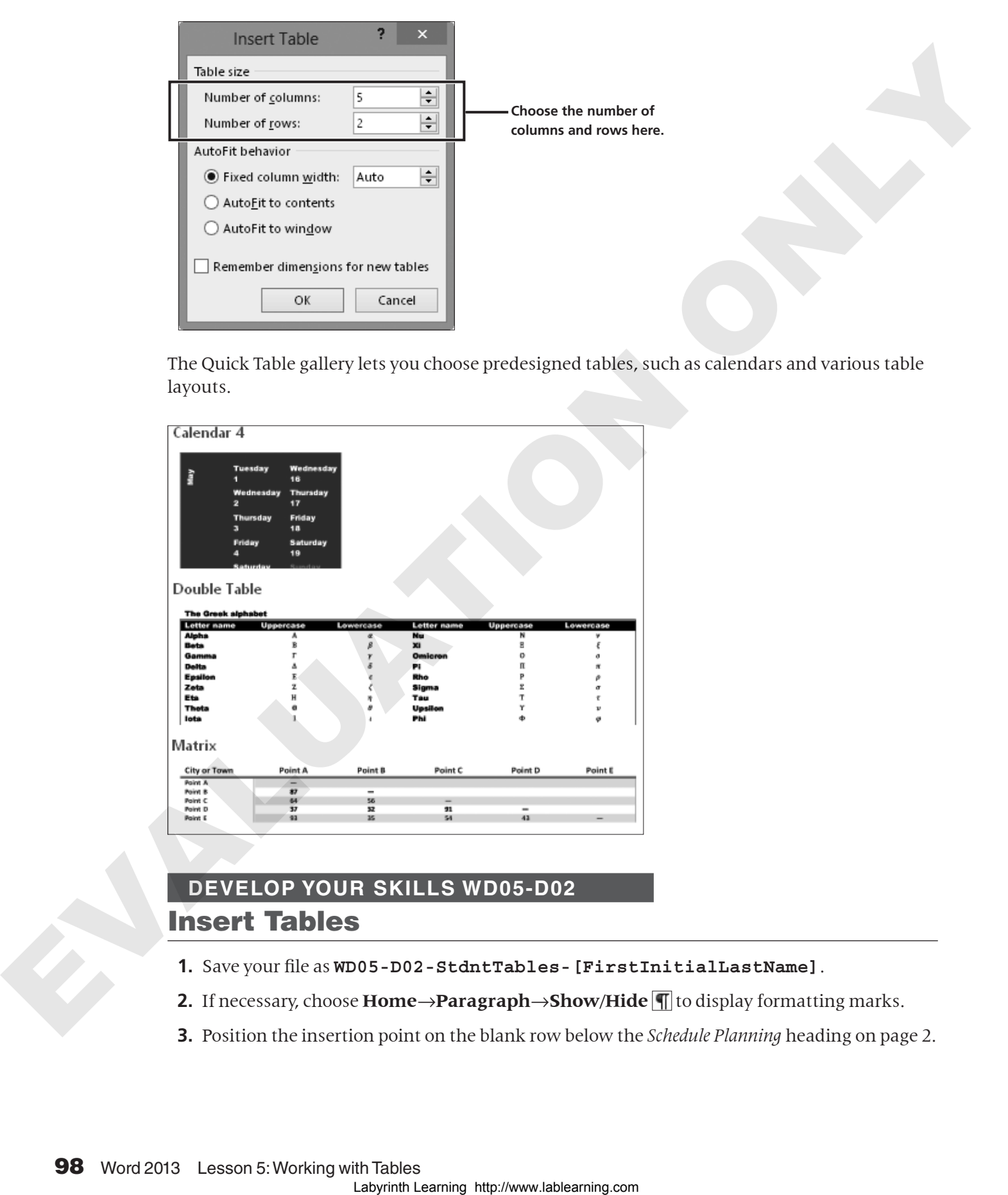

The Quick Table gallery lets you choose predesigned tables, such as calendars and various table layouts.

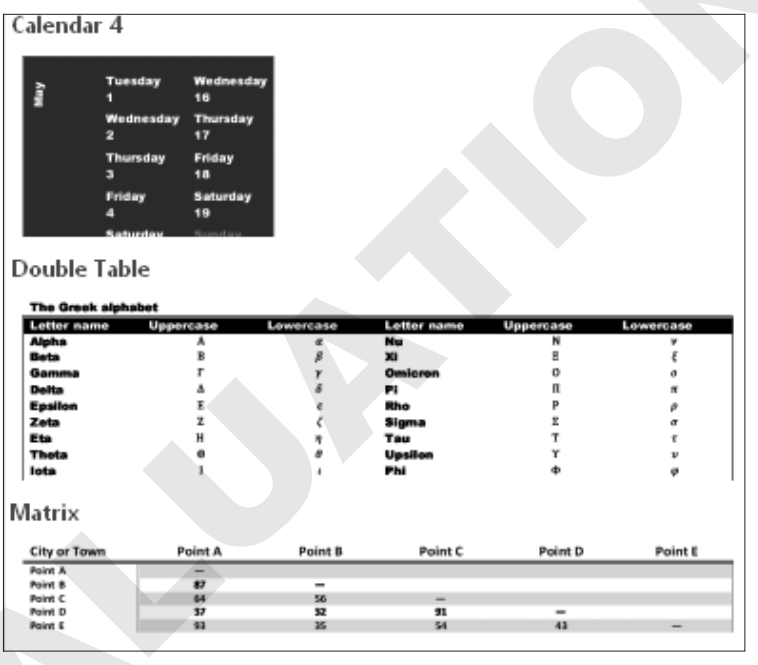

#### **DEVELOP YOUR SKILLS WD05-D02** Insert Tables

- **1.** Save your file as **WD05-D02-StdntTables-[FirstInitialLastName]**.
- **2.** If necessary, choose **Home→Paragraph→Show/Hide [**] to display formatting marks.
- **3.** Position the insertion point on the blank row below the *Schedule Planning* heading on page 2.

**4.** Follow these steps to insert a table:

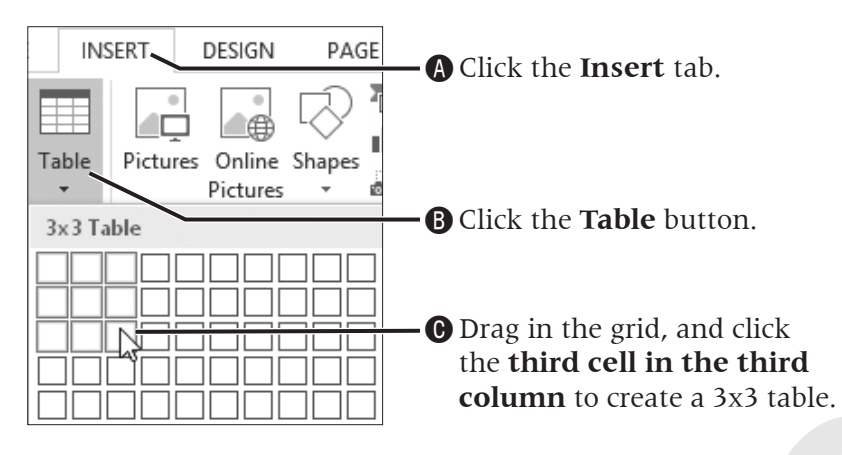

**5.** Enter the text shown, tapping  $\overline{Tab}$  when you need to add a new row.

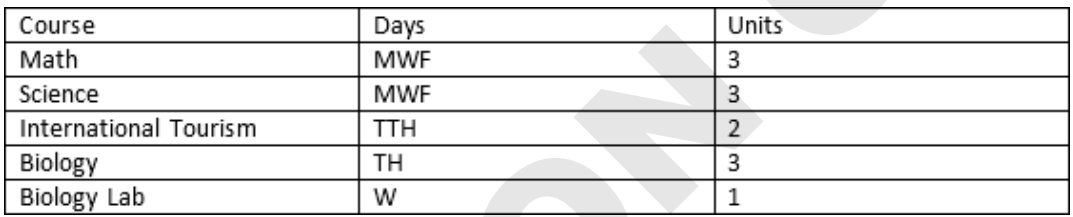

- **6.** Navigate to the top of page 4, and choose **Insert**→**Tables**→**Table** .
- **7.** Follow these steps to insert the table:

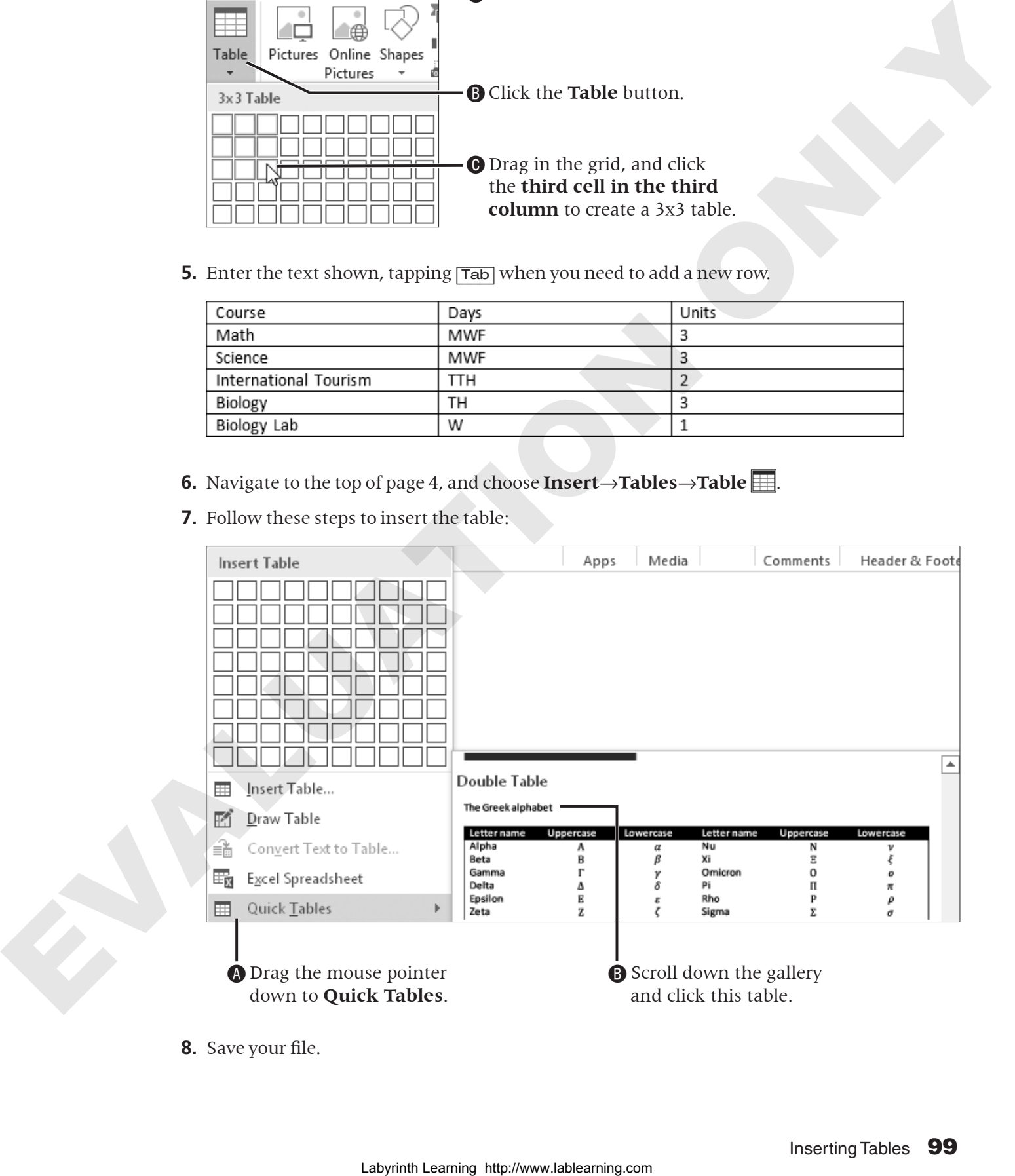

**8.** Save your file.

## Converting Tables

Sometimes data is best set in tabular columns and sometimes it's best in a table. When you first begin laying out your data, you may not know which options to choose. Word's ability to convert from one to the other prevents you from having to start over.

## Converting Text to a Table

Tabs are commonly used as separators in columnar tables. Note that there must only be one tab between columns for the conversion to work properly. When you convert, you are telling Word to replace each tab with a new table column.

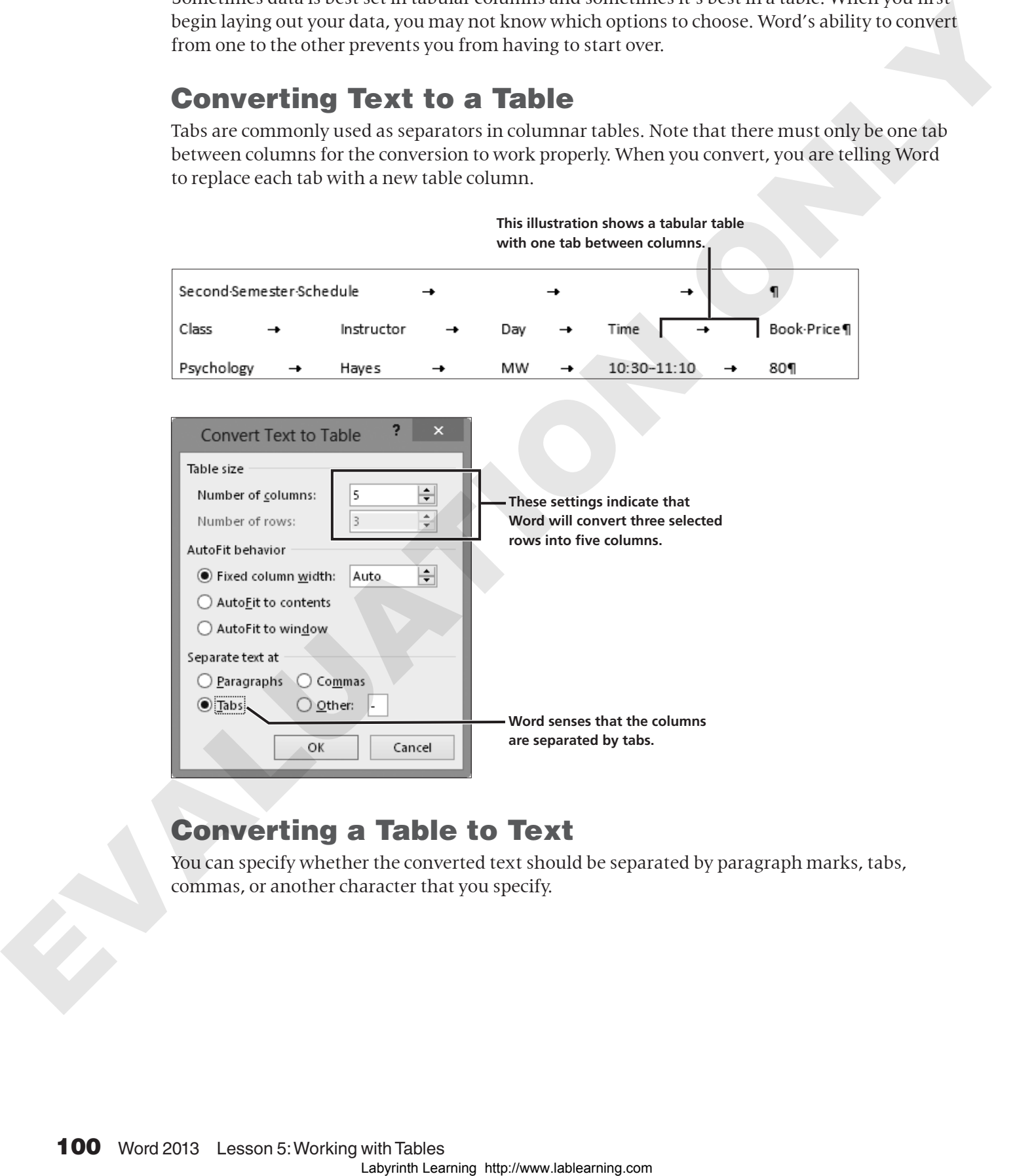

## Converting a Table to Text

You can specify whether the converted text should be separated by paragraph marks, tabs, commas, or another character that you specify.

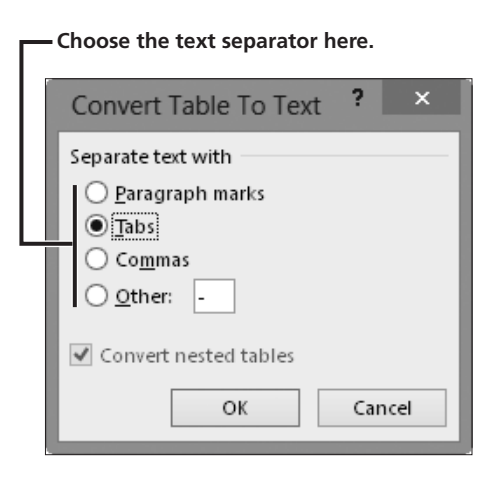

#### **DEVELOP YOUR SKILLS WD05-D03** Convert Text to a Table

- **1.** Save your file as **WD05-D03-StdntTables-[FirstInitialLastName]**.
- **2.** Scroll to page 3 and select all the rows, including the *Second Semester Schedule* heading.
- **3.** Choose **Insert**→**Tables**→**Table** , and choose **Convert Text to Table**.
- **4.** Follow these steps to create a table from the selected text:

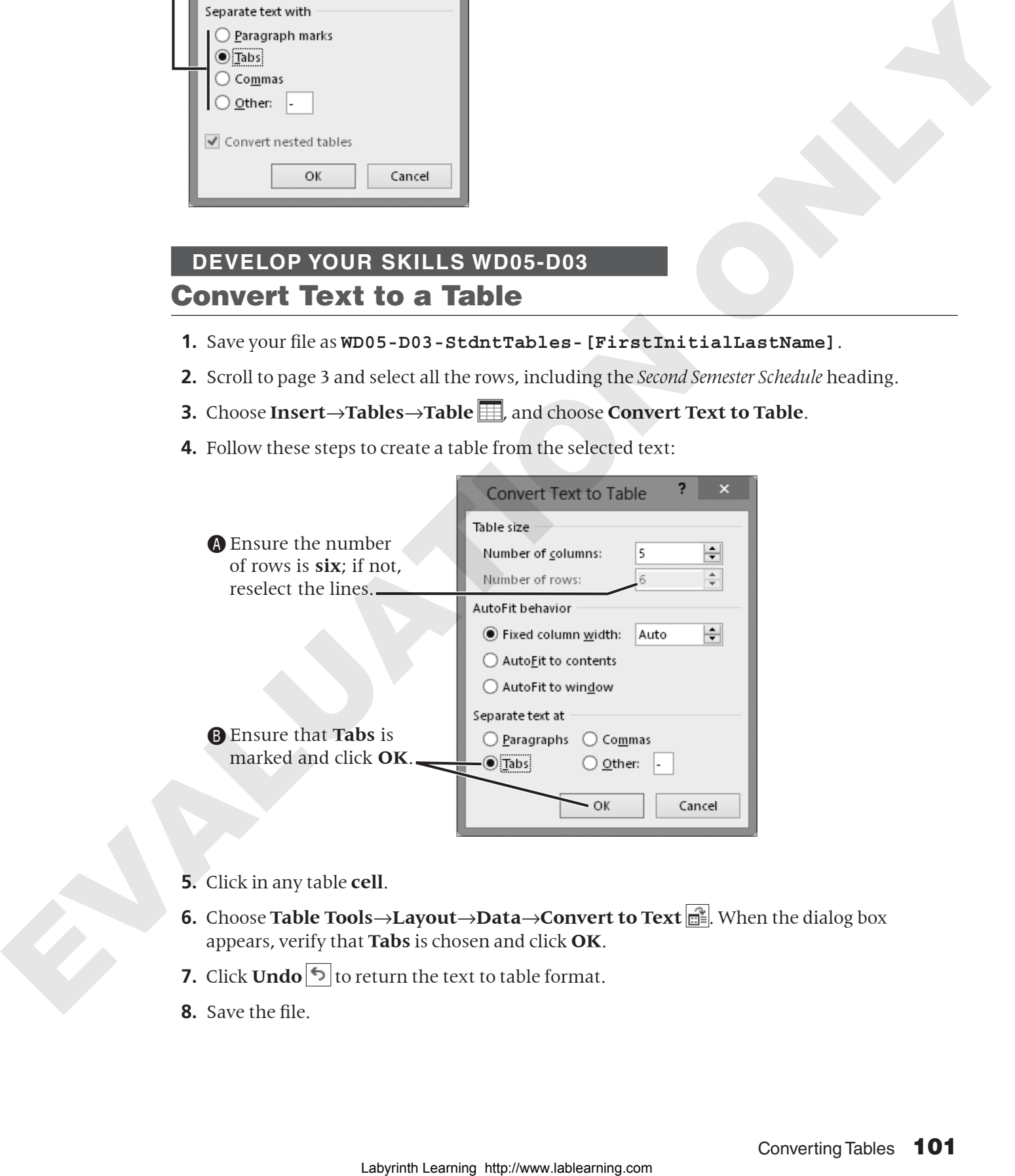

- **5.** Click in any table **cell**.
- **6.** Choose **Table Tools**→**Layout→Data→Convert to Text**  $\boxed{m}$ . When the dialog box appears, verify that **Tabs** is chosen and click **OK**.
- **7.** Click **Undo**  $\boxed{5}$  to return the text to table format.
- **8.** Save the file.

## Selecting Data in a Table

The mouse pointer changes shape depending on whether you're selecting a cell, row, column, or the entire table. The following illustrations display the various pointer shapes when selecting in a table.

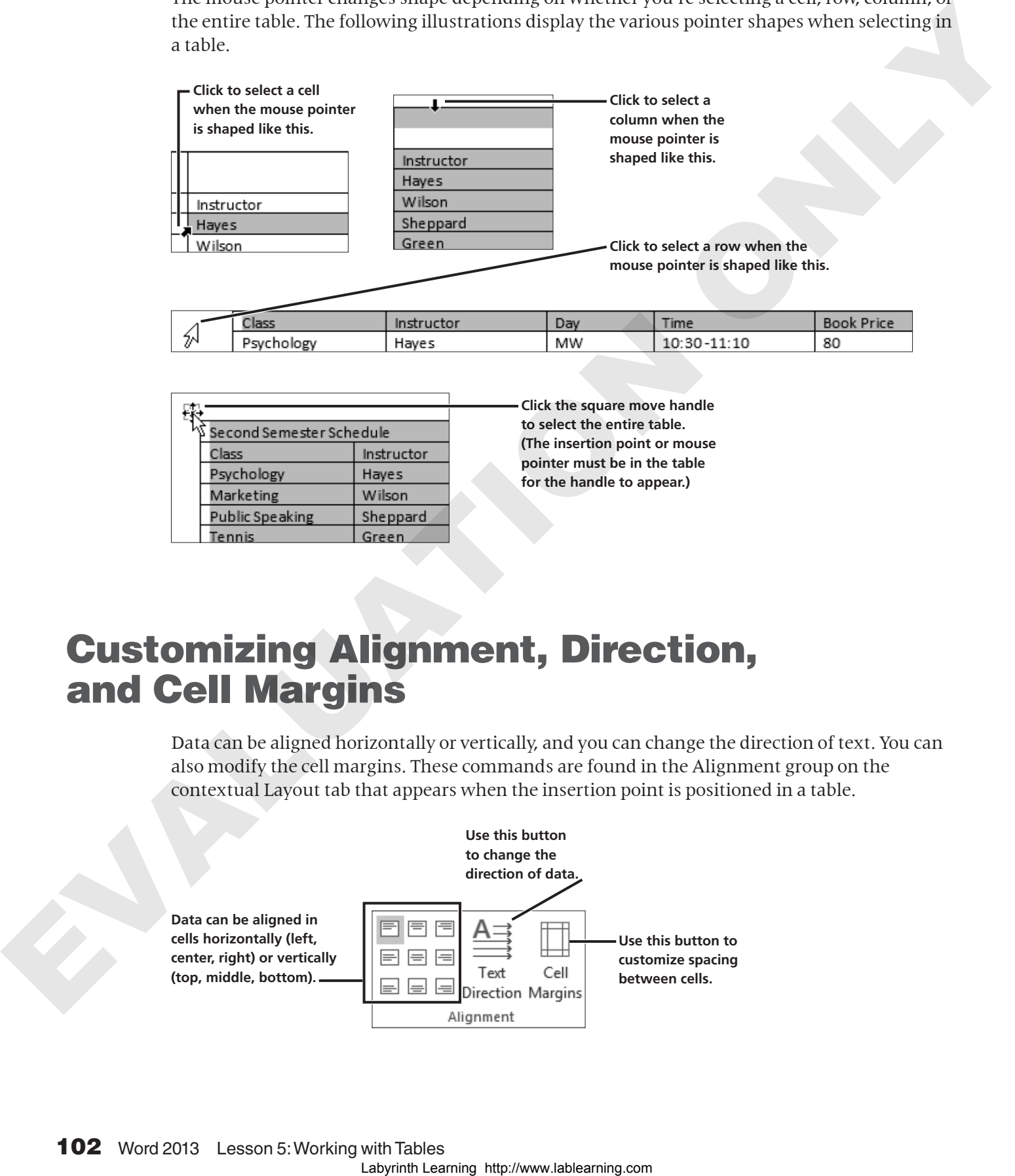

## Customizing Alignment, Direction, and Cell Margins

Data can be aligned horizontally or vertically, and you can change the direction of text. You can also modify the cell margins. These commands are found in the Alignment group on the contextual Layout tab that appears when the insertion point is positioned in a table.

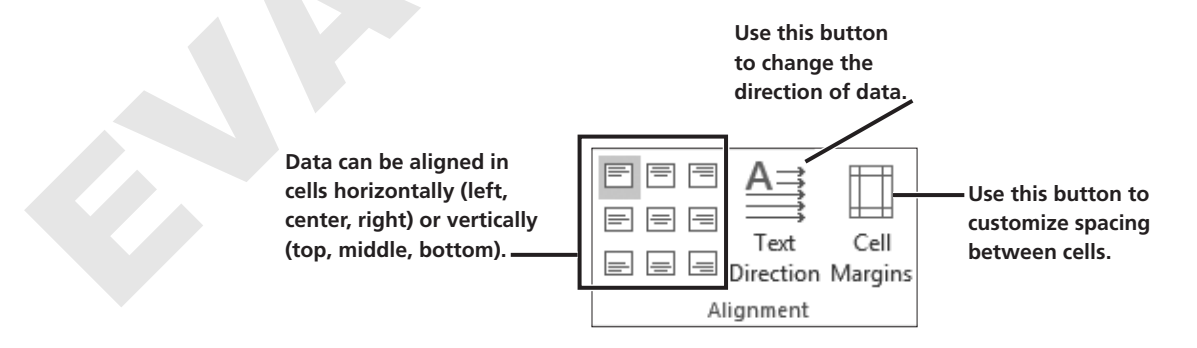

#### **DEVELOP YOUR SKILLS WD05-D04** Select and Align Data, and Modify Cell Margins

- **1.** Save your file as **WD05-D04-StdntTables-[FirstInitialLastName]**.
- **2.** Follow these steps to center the heading row data:

APosition the mouse pointer in the margin left of the second row and click when the mouse pointer looks like this.

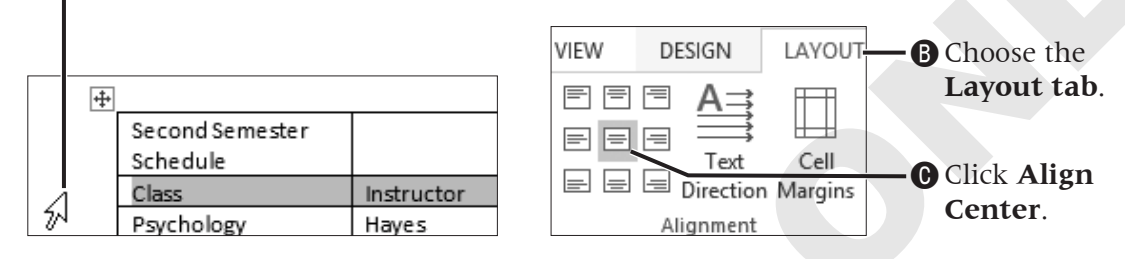

**3.** Follow these steps to center the data in a range of cells:

**A** Click and drag to

select these cells.

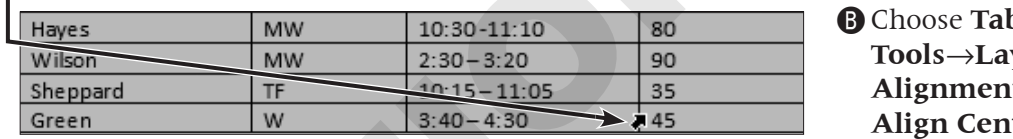

ble **vout**→  $t \rightarrow$ **Align Center**.

- **4.** Select the **second row**.
- **5.** Choose **Table Tools→Layout→Alignment→Text Direction**  $\frac{A=1}{A}$  twice to change to vertical with the text facing to the right.
- **6.** Click **Undo**  $\triangleright$  twice to change back to horizontal alignment.
- **7.** Follow these steps to increase the distance between the text and cell borders:

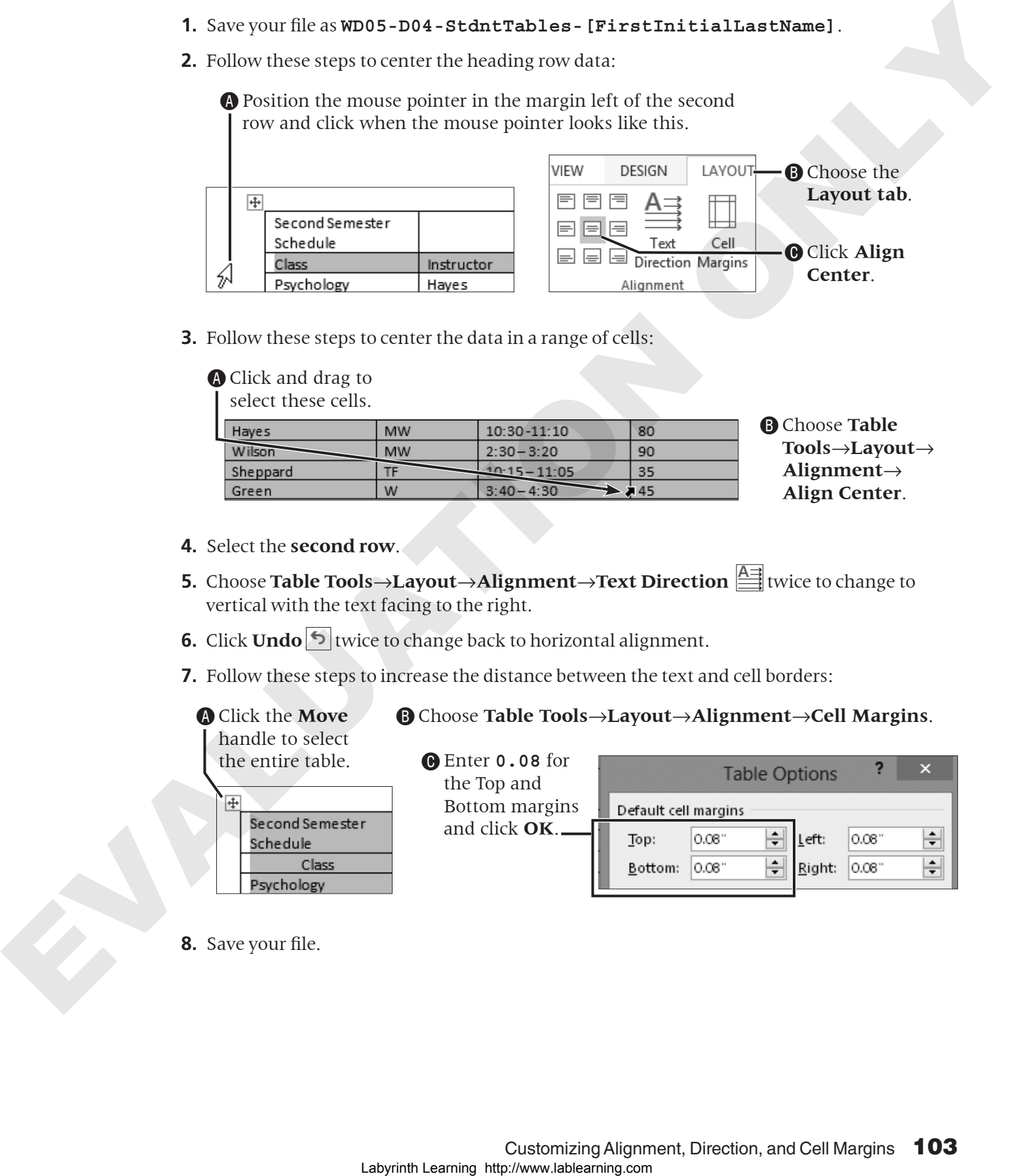

**8.** Save your file.

## Merging and Splitting Cells

You can merge two or more adjacent cells in the same row or column into a single cell. The merge option is often used to center a heading across the top of a table. You can also split a single cell into multiple cells.

A dialog box, shown in the following illustration, appears when you click the Split Cells button so you can determine the specifics of your split.

**The contextual Layout tab containing the Merge Cells and Split Cells commands appears when the insertion point is in a table.**

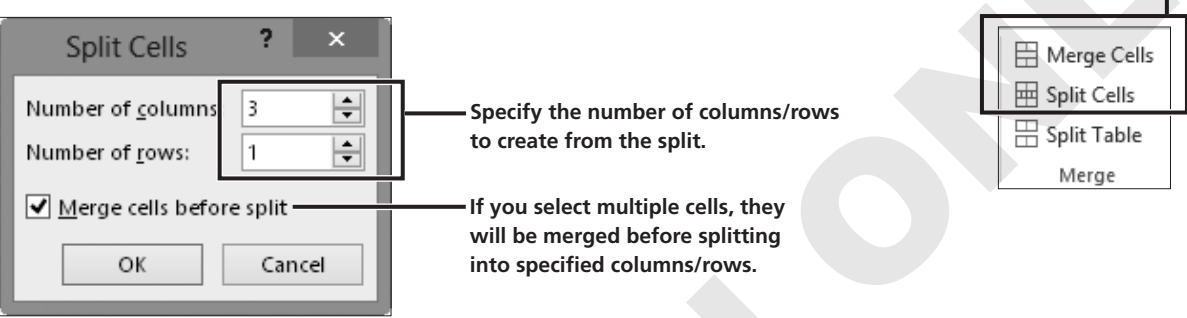

#### **DEVELOP YOUR SKILLS WD05-D05** Merge and Split Cells in a Table

- **1.** Save your file as **WD05-D05-StdntTables-[FirstInitialLastName]**.
- **2.** Follow these steps to merge the table row and center the title:

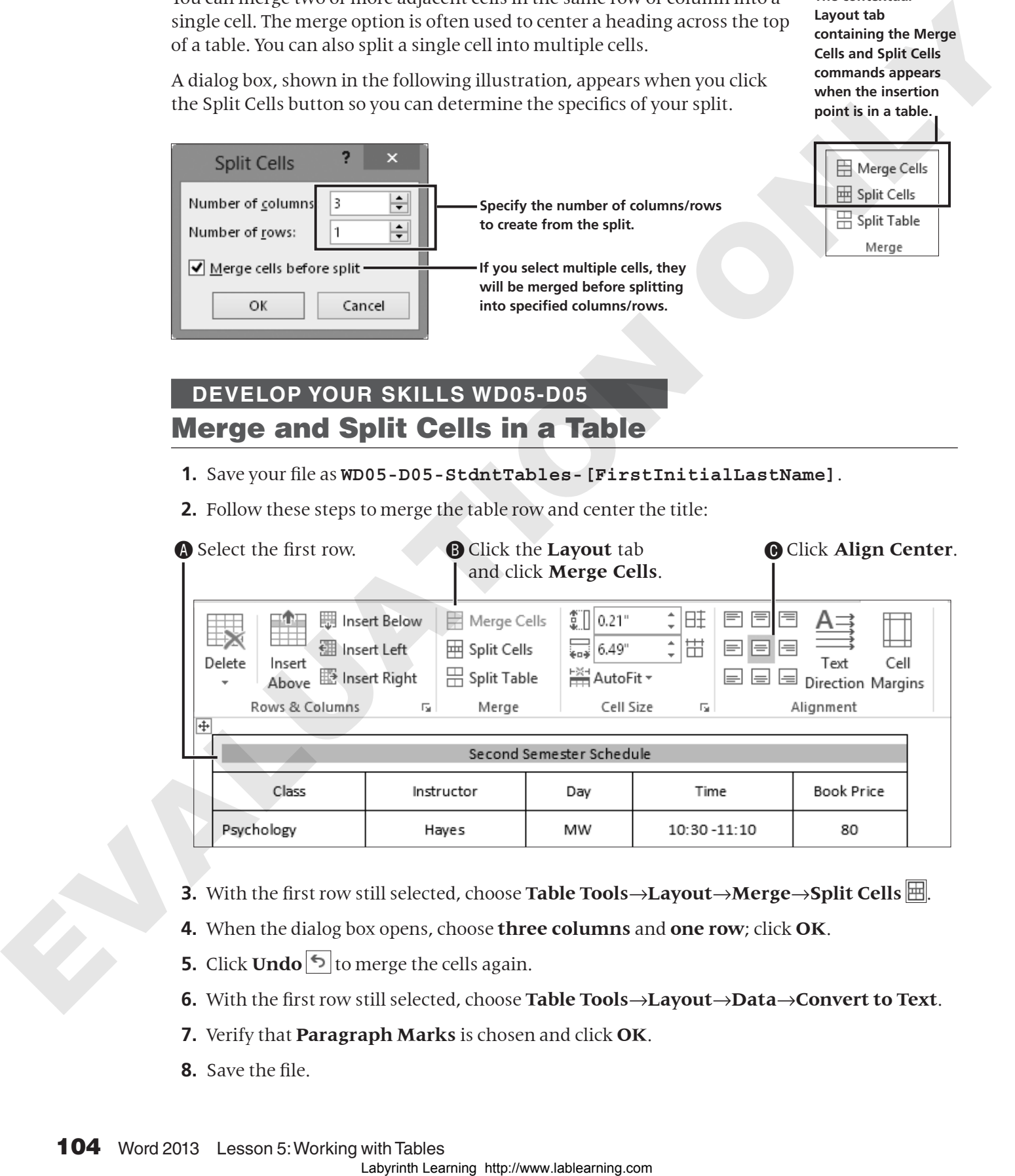

- **3.** With the first row still selected, choose **Table Tools→Layout→Merge→Split Cells** ...
- **4.** When the dialog box opens, choose **three columns** and **one row**; click **OK**.
- **5.** Click **Undo**  $\bigcirc$  to merge the cells again.
- **6.** With the first row still selected, choose **Table Tools**→**Layout**→**Data**→**Convert to Text**.
- **7.** Verify that **Paragraph Marks** is chosen and click **OK**.
- **8.** Save the file.

## Formatting with Borders, Shading, and Styles

Borders, shading, and styles can enhance the readability of a table, and they add pizzazz. These tools are conveniently located on the contextual Design tab that appears when the insertion point is in a table. The Borders and Shading buttons have memory, meaning they reflect the last option chosen in the current session. This is convenient if you want to apply the same effect multiple times. Newly created tables have borders by default.

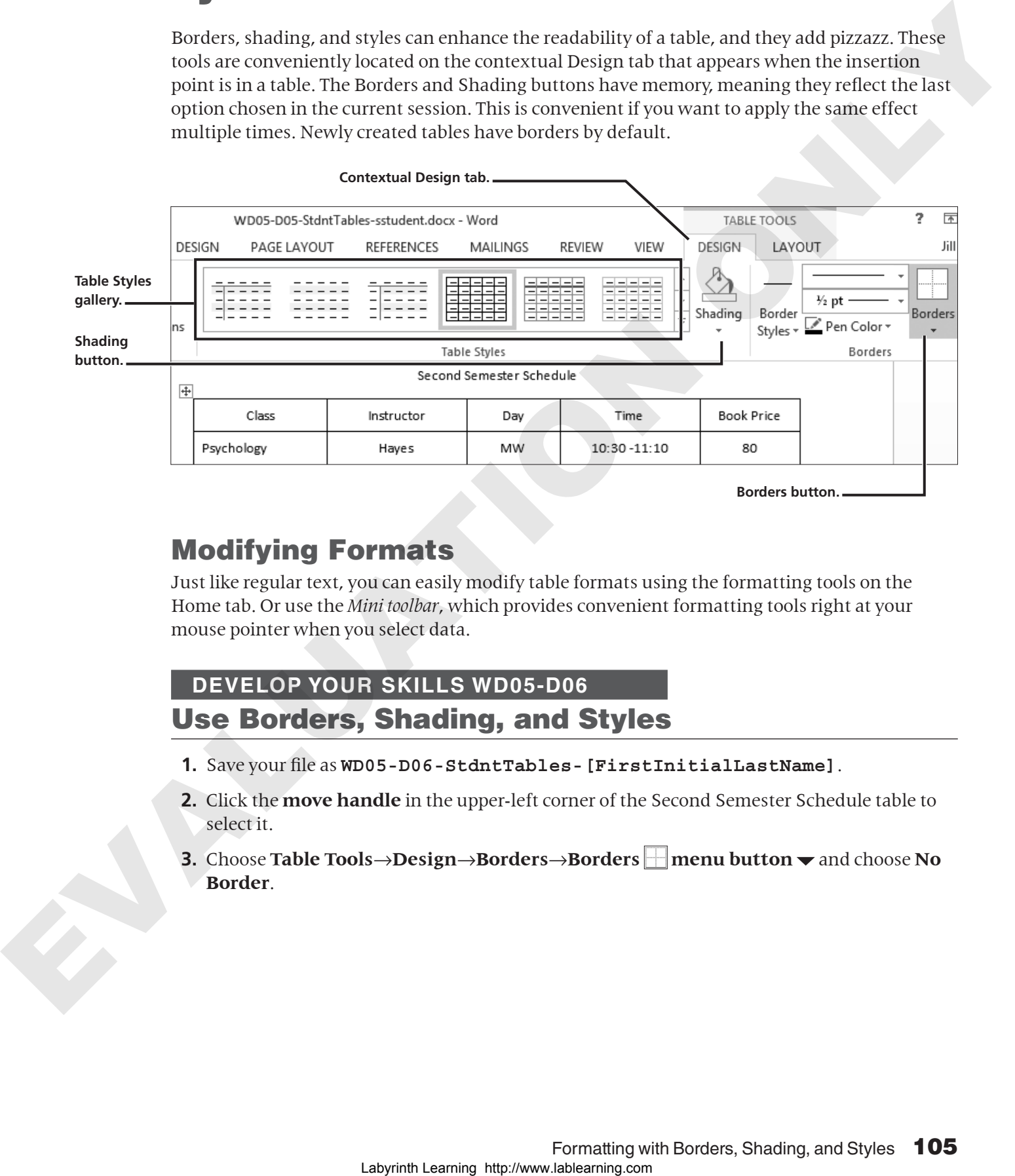

**Borders button.**

## Modifying Formats

Just like regular text, you can easily modify table formats using the formatting tools on the Home tab. Or use the *Mini toolbar*, which provides convenient formatting tools right at your mouse pointer when you select data.

#### **DEVELOP YOUR SKILLS WD05-D06** Use Borders, Shading, and Styles

- **1.** Save your file as **WD05-D06-StdntTables-[FirstInitialLastName]**.
- **2.** Click the **move handle** in the upper-left corner of the Second Semester Schedule table to select it.
- **3.** Choose **Table Tools→Design→Borders→Borders menu button**  $\bullet$  and choose **No Border**.
- **4.** Select the **first table row**, choose **Table Tools**→**Design**→**Borders**→**Borders menu button**  $\blacktriangledown$ , and choose **Outside Borders**.
- **5.** Keep the first row selected and choose **Table Tools**→**Design**→**Table Styles**→**Shading menu**   $button -$ .
- **6.** Choose the third color in the third column, **Tan, Background 2, Darker 25%**.
- **7.** Make sure the insertion point is in the table, and choose **Table Tools**→**Design**→**Table Styles**.

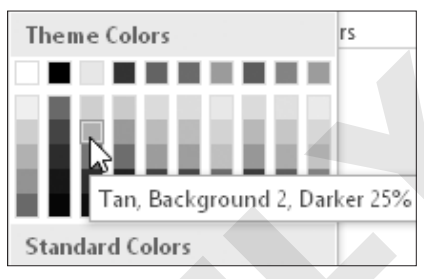

**8.** Click the **scroll buttons** to look through the gallery, and then hover the **mouse pointer** over several styles to see a **Live Preview** of the styles.

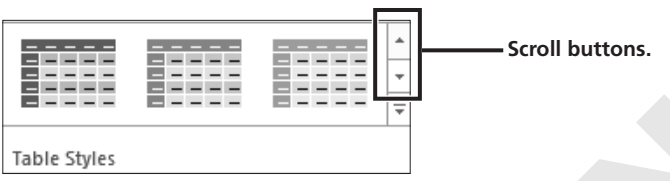

**9.** Click the **More** button below the scroll buttons to open the gallery and choose **Grid Table 5 Dark – Accent 1** (toward the bottom of the gallery).

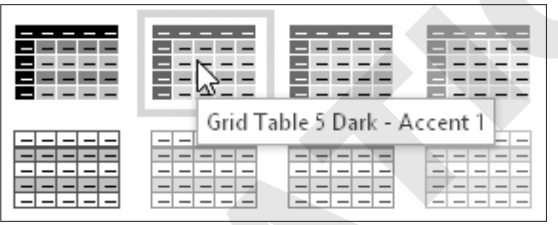

- **10.** Select the first row of the table; choose **Home→Font→Font menu button**  $\bullet$  and choose **Century Gothic**.
- **11.** With the first row still selected, choose **Home→Font→Font Size menu button**  $\bullet$  and choose **12 points**.
- **12.** Save the file.

## Sorting Data in a Table

The Sort button in the Data group on the contextual Layout tab opens the Sort dialog box, which provides options to sort one or more columns in ascending or descending order, and choose whether the first row of the table contains column headings.

You can choose to sort a table by up to three levels. For example, say you have a table containing column headings for city, state, and zip. You can have Word sort the table first by state, then by city within state, and then by zip code within city for a three-level sort. Laboratories when the control of the control of the control of the control of the control of the control of the control of the control of the control of the control of the control of the control of the control of the contr

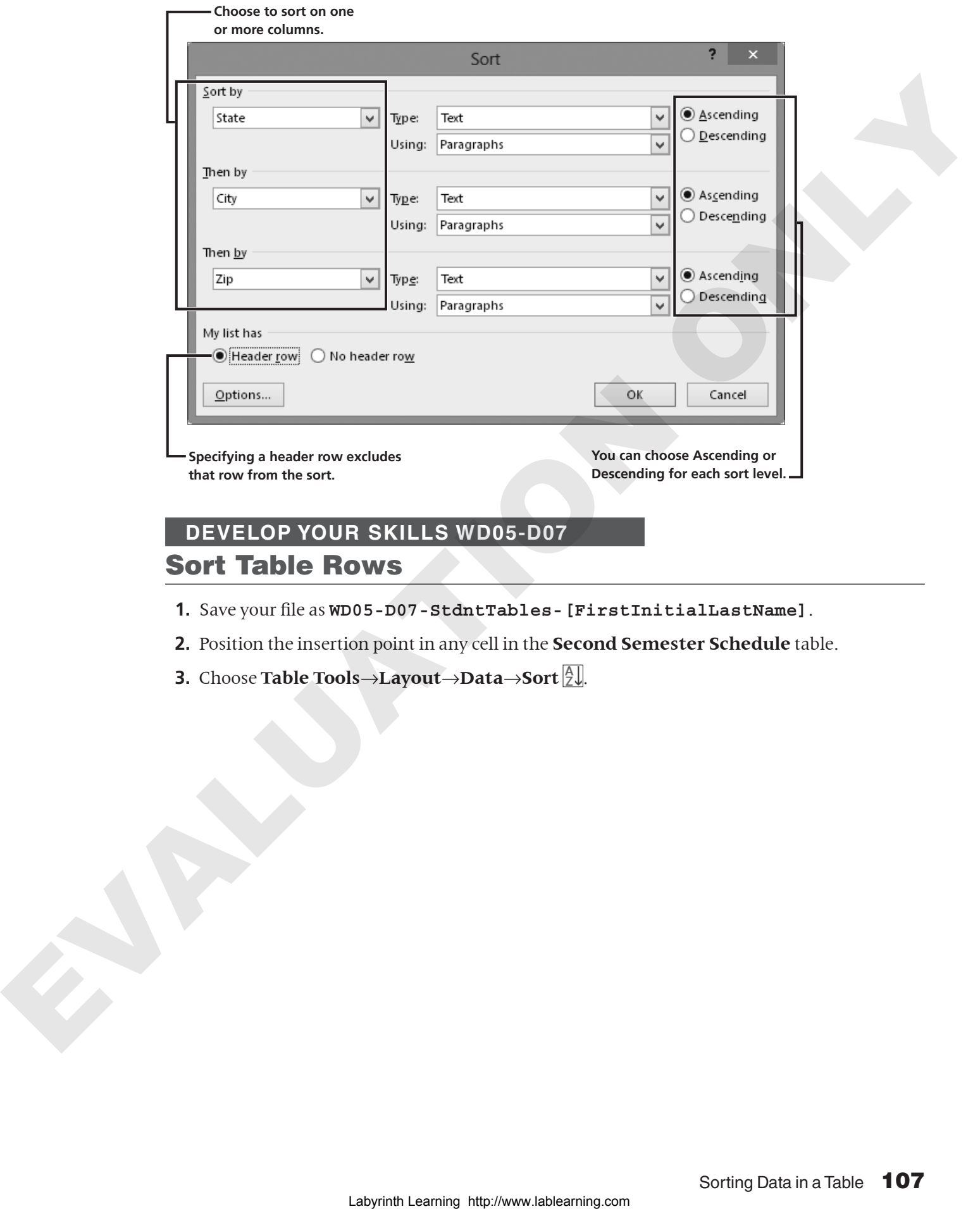

#### Sort Table Rows

- **1.** Save your file as **WD05-D07-StdntTables-[FirstInitialLastName]**.
- **2.** Position the insertion point in any cell in the **Second Semester Schedule** table.
- **3.** Choose **Table Tools**→**Layout**→**Data**→**Sort** .

**4.** Follow these steps to sort the table:

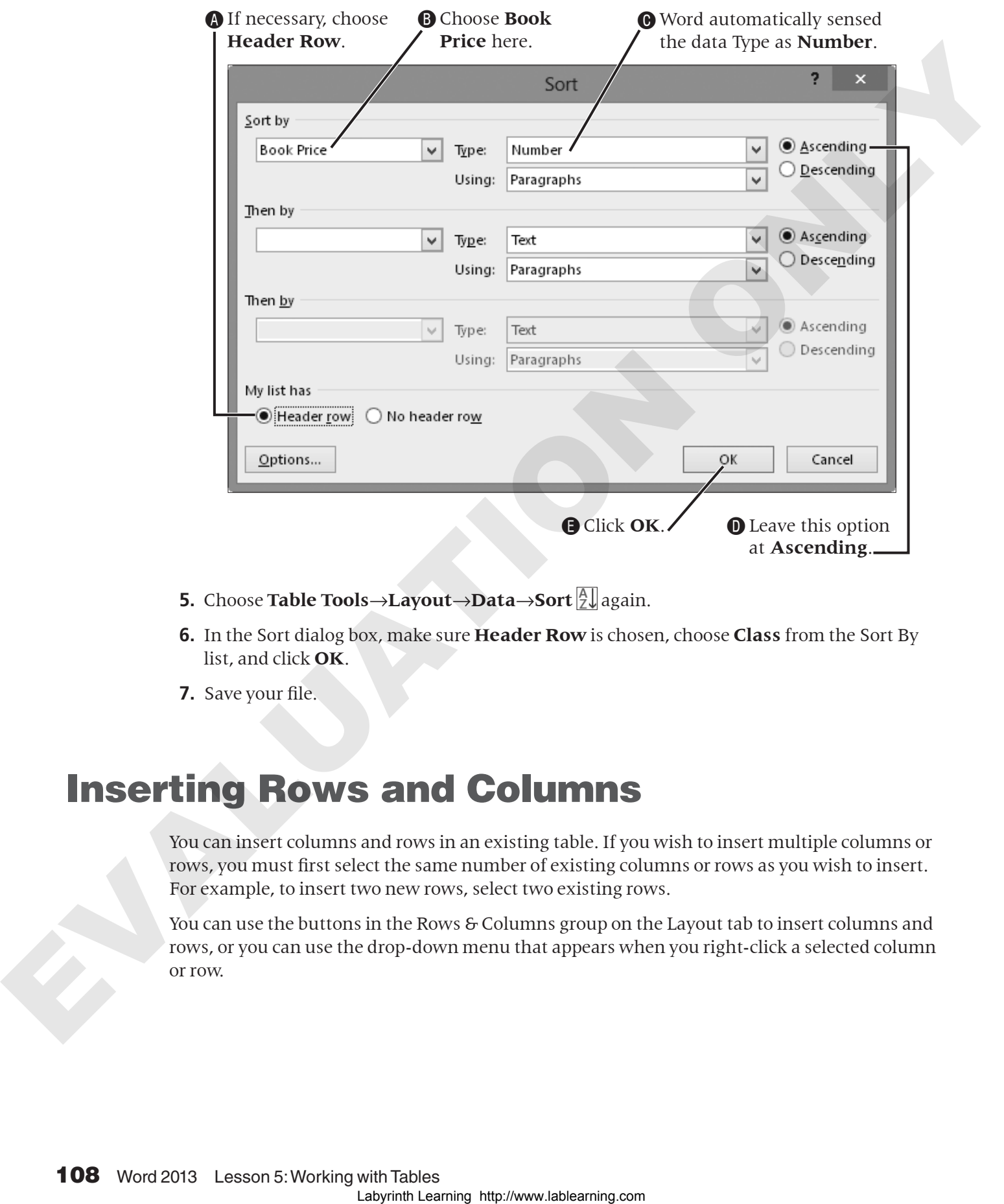

- **5.** Choose **Table Tools** $\rightarrow$ **Layout** $\rightarrow$ **Data** $\rightarrow$ **Sort** $\begin{bmatrix} A \\ Z \end{bmatrix}$ again.
- **6.** In the Sort dialog box, make sure **Header Row** is chosen, choose **Class** from the Sort By list, and click **OK**.
- **7.** Save your file.

## Inserting Rows and Columns

You can insert columns and rows in an existing table. If you wish to insert multiple columns or rows, you must first select the same number of existing columns or rows as you wish to insert. For example, to insert two new rows, select two existing rows.

You can use the buttons in the Rows & Columns group on the Layout tab to insert columns and rows, or you can use the drop-down menu that appears when you right-click a selected column or row.

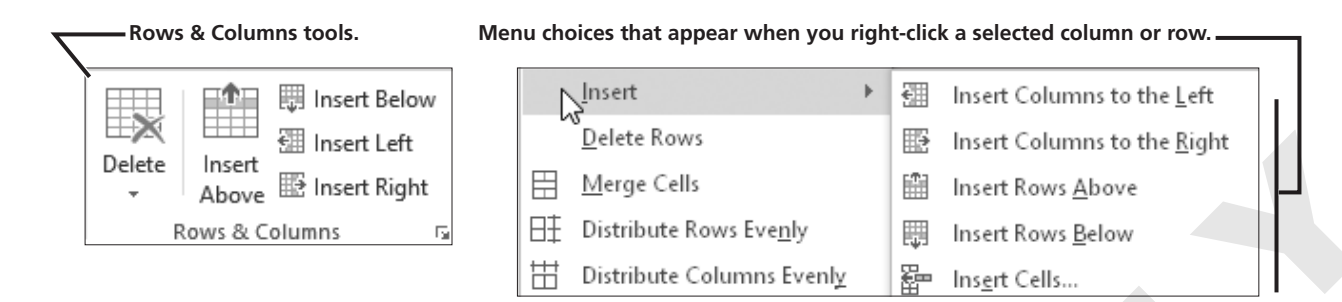

A quick and easy way to insert a column or row is with the Insert Control that appears when the insertion point is in the table and you move the mouse pointer between two columns or rows, as shown here.

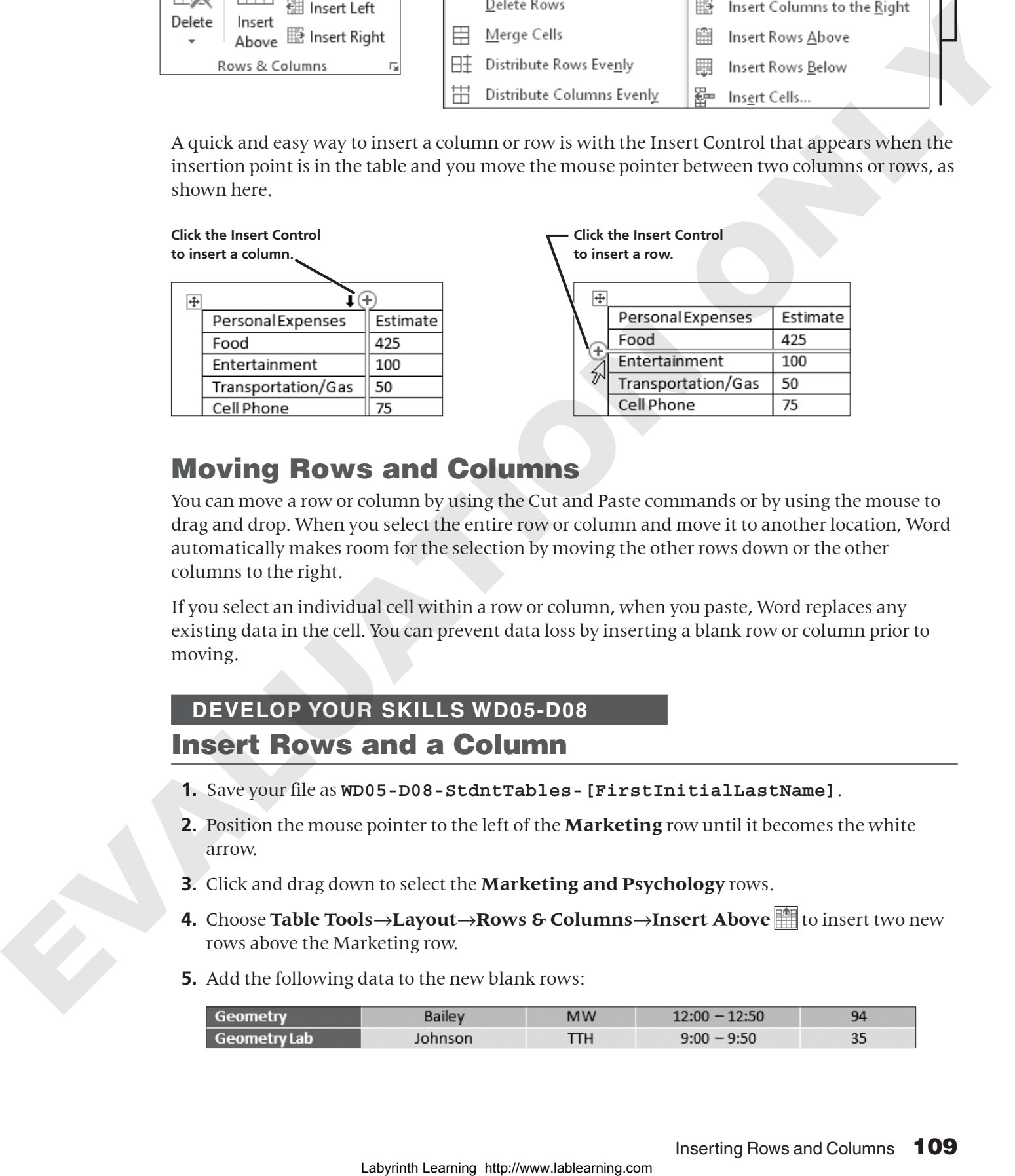

## Moving Rows and Columns

You can move a row or column by using the Cut and Paste commands or by using the mouse to drag and drop. When you select the entire row or column and move it to another location, Word automatically makes room for the selection by moving the other rows down or the other columns to the right.

If you select an individual cell within a row or column, when you paste, Word replaces any existing data in the cell. You can prevent data loss by inserting a blank row or column prior to moving.

## **DEVELOP YOUR SKILLS WD05-D08** Insert Rows and a Column

- **1.** Save your file as **WD05-D08-StdntTables-[FirstInitialLastName]**.
- **2.** Position the mouse pointer to the left of the **Marketing** row until it becomes the white arrow.
- **3.** Click and drag down to select the **Marketing and Psychology** rows.
- **4.** Choose **Table Tools**→**Layout→Rows & Columns→Insert Above** to insert two new rows above the Marketing row.
- **5.** Add the following data to the new blank rows:

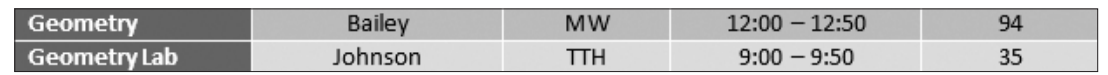

**6.** Follow these steps to insert a new column:

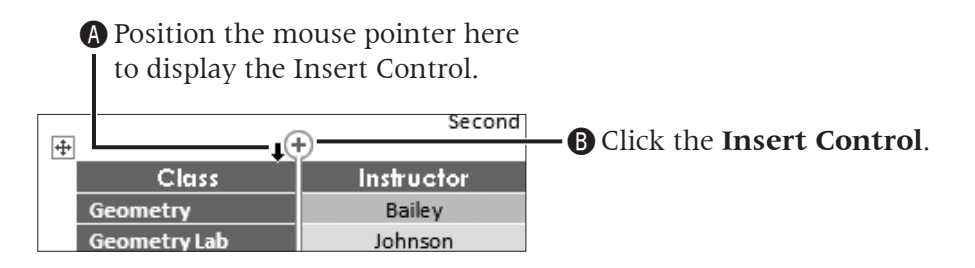

- **7.** Type **Course #** as the new column heading.
- **8.** Enter the following data in the column.

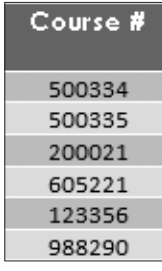

- **9.** Scroll back up to the *Expense Table* on page 1 and position the insertion point in the **Actual** column.
- **10.** Choose **Table Tools**→**Layout**→**Rows & Columns**→**Insert Right** .
- **11.** Type **Difference** as the new column heading; save the file.

## Performing Calculations in Tables

When the Formula dialog box opens, it displays the Sum function. The Sum function recognizes whether there are numbers in the cells above or to the left of the formula cell and indicates that in the formula automatically. However, sometimes you may need a formula for something other than addition. In that case, you use cell addresses in the formula. Although the columns and rows are not lettered or numbered as they are in Excel, which is the Microsoft application designed to "crunch numbers," you must use cell addresses for certain calculations in a table. The first cell in a table is considered to be cell A1 (first column, first row). Labour the company of the company of the street Control<br>
Company of the company of the column station and the column<br>
2. Type Courses **i** is the column station.<br> **Course the laboration of the column station of the column** 

Word's formulas are not nearly as sophisticated as Excel's; however, they are adequate for simple calculations.

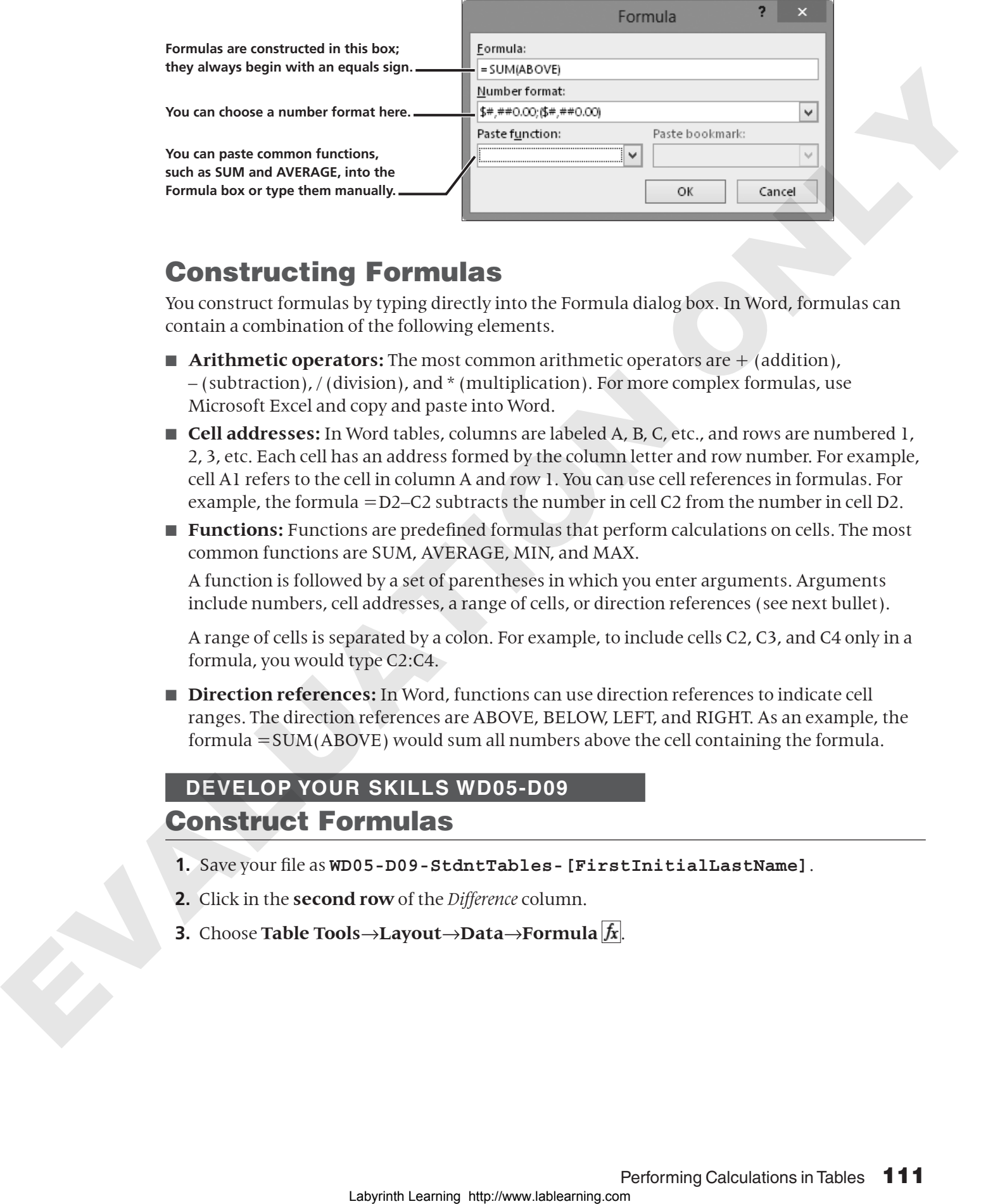

#### Constructing Formulas

You construct formulas by typing directly into the Formula dialog box. In Word, formulas can contain a combination of the following elements.

- **Arithmetic operators:** The most common arithmetic operators are  $+$  (addition), – (subtraction), / (division), and \* (multiplication). For more complex formulas, use Microsoft Excel and copy and paste into Word.
- **Cell addresses:** In Word tables, columns are labeled A, B, C, etc., and rows are numbered 1, 2, 3, etc. Each cell has an address formed by the column letter and row number. For example, cell A1 refers to the cell in column A and row 1. You can use cell references in formulas. For example, the formula =D2–C2 subtracts the number in cell C2 from the number in cell D2.
- **Functions:** Functions are predefined formulas that perform calculations on cells. The most common functions are SUM, AVERAGE, MIN, and MAX.

A function is followed by a set of parentheses in which you enter arguments. Arguments include numbers, cell addresses, a range of cells, or direction references (see next bullet).

A range of cells is separated by a colon. For example, to include cells C2, C3, and C4 only in a formula, you would type C2:C4.

■ **Direction references:** In Word, functions can use direction references to indicate cell ranges. The direction references are ABOVE, BELOW, LEFT, and RIGHT. As an example, the formula =SUM(ABOVE) would sum all numbers above the cell containing the formula.

#### **DEVELOP YOUR SKILLS WD05-D09** Construct Formulas

- **1.** Save your file as **WD05-D09-StdntTables-[FirstInitialLastName]**.
- **2.** Click in the **second row** of the *Difference* column.
- **3.** Choose **Table Tools** $\rightarrow$ **Layout** $\rightarrow$ **Data** $\rightarrow$ **Formula**  $\vert f_{x} \vert$ .

**4.** Follow these steps to create a formula to subtract the *Estimate* from the *Actual* expense:

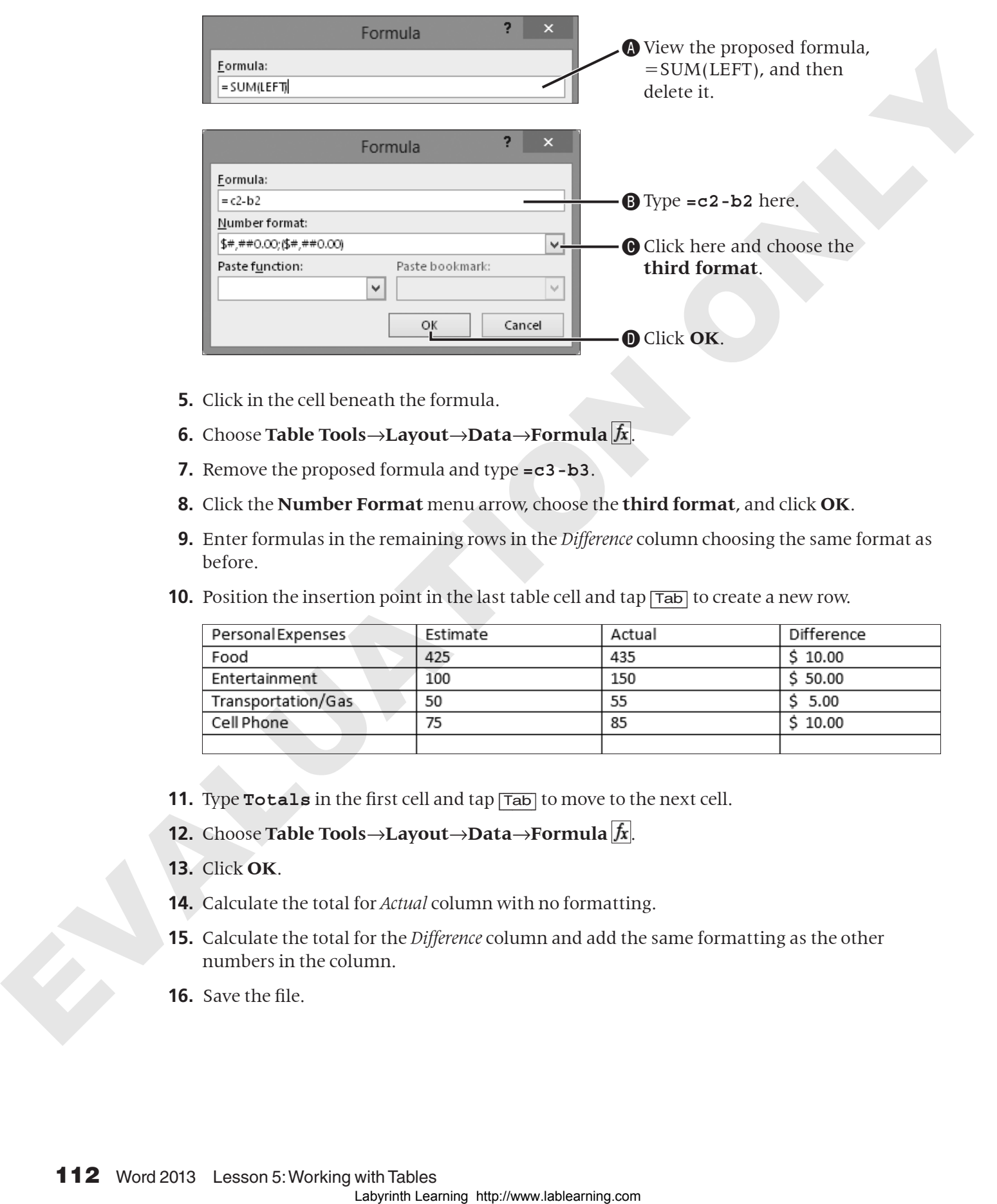

- **5.** Click in the cell beneath the formula.
- **6.** Choose **Table Tools**→**Layout**→**Data**→**Formula** .
- **7.** Remove the proposed formula and type **=c3-b3**.
- **8.** Click the **Number Format** menu arrow, choose the **third format**, and click **OK**.
- **9.** Enter formulas in the remaining rows in the *Difference* column choosing the same format as before.
- **10.** Position the insertion point in the last table cell and tap  $\overline{Tab}$  to create a new row.

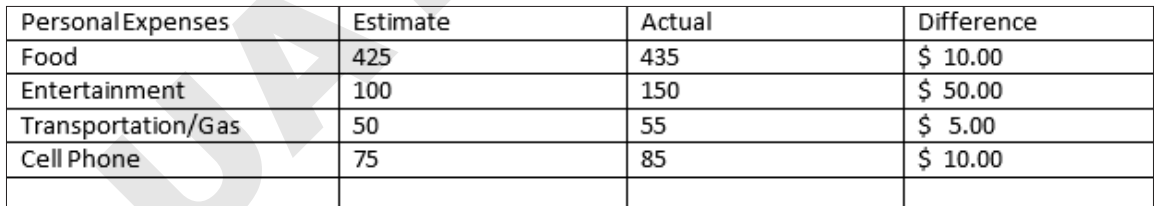

- **11.** Type **Totals** in the first cell and tap [Tab] to move to the next cell.
- **12.** Choose **Table Tools**→**Layout**→**Data**→**Formula** .
- **13.** Click **OK**.
- **14.** Calculate the total for *Actual* column with no formatting.
- **15.** Calculate the total for the *Difference* column and add the same formatting as the other numbers in the column.
- **16.** Save the file.

## Sizing Rows and Columns

You can easily resize columns and rows in a table. Word offers a variety of techniques for this. The adjust pointer, a double-headed arrow, appears whenever you position the mouse pointer on a row or column gridline. You can adjust the column width and row height by dragging the gridline.

#### **Dragging a gridline adjusts column width or row height.**

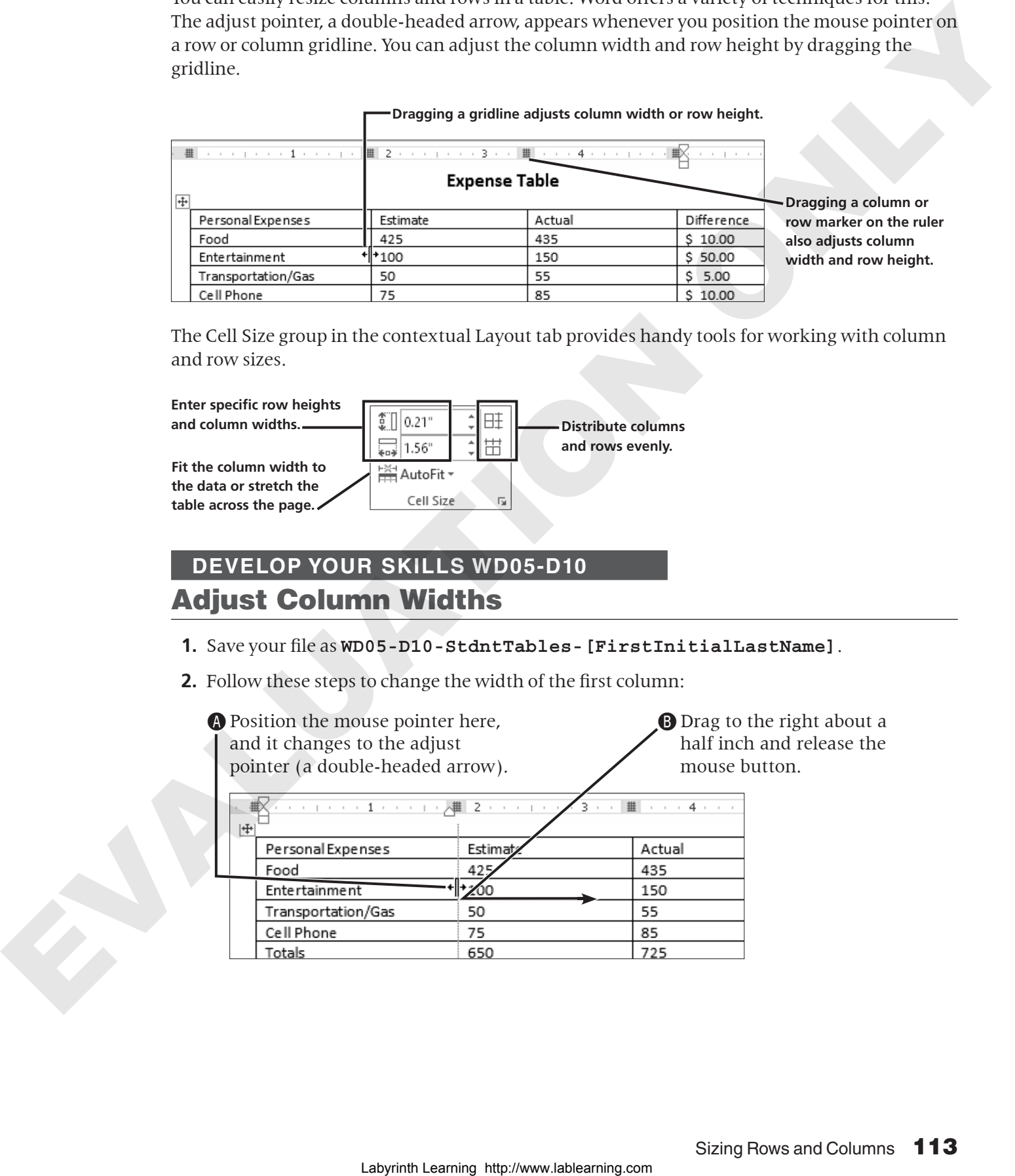

The Cell Size group in the contextual Layout tab provides handy tools for working with column and row sizes.

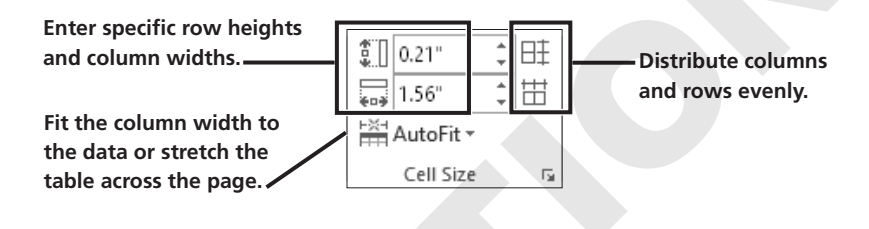

#### **DEVELOP YOUR SKILLS WD05-D10**

#### Adjust Column Widths

- **1.** Save your file as **WD05-D10-StdntTables-[FirstInitialLastName]**.
- **2.** Follow these steps to change the width of the first column:

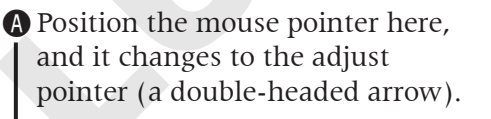

**B** Drag to the right about a half inch and release the mouse button.

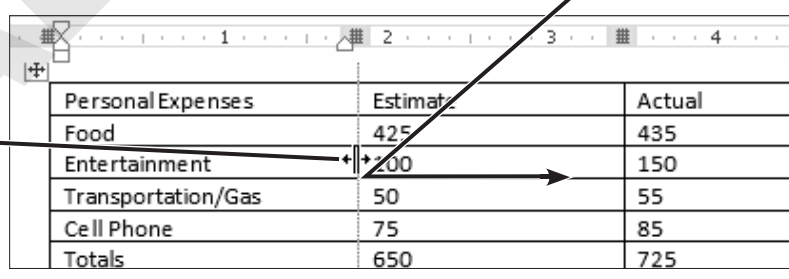

**3.** Follow these steps to distribute the last three columns evenly:

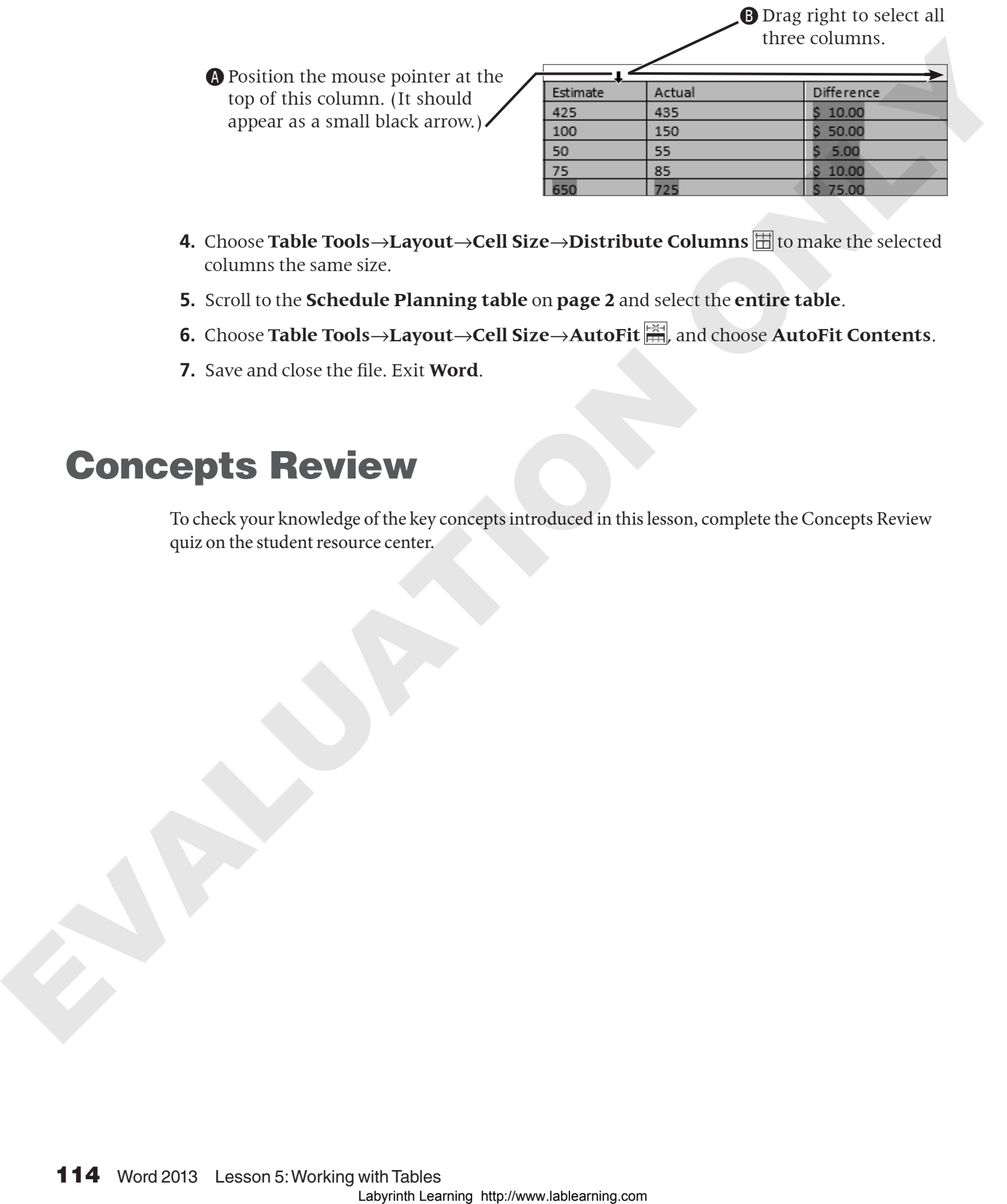

- **4.** Choose **Table Tools**→**Layout**→**Cell Size**→**Distribute Columns** to make the selected columns the same size.
- **5.** Scroll to the **Schedule Planning table** on **page 2** and select the **entire table**.
- **6.** Choose **Table Tools**→**Layout**→**Cell Size**→**AutoFit** , and choose **AutoFit Contents**.
- **7.** Save and close the file. Exit **Word**.

## Concepts Review

To check your knowledge of the key concepts introduced in this lesson, complete the Concepts Review quiz on the student resource center.